# New Cornerstone - Manager Functionality

#### **Review Employee's Transcripts**

- 1. Navigate to the Cornerstone login portal (www.ecu.edu/itcs/cornerstone).
- 2. Click "Log into Cornerstone" on the righthand side of the page
- 3. Enter Pirate ID and corresponding password
- 4. The Learner Home page will populate (below).
- 5. A Manager can manage their employee's training by selecting the "My Team" button at the top
  - \*NOTE This does not work for temporary or student employees.

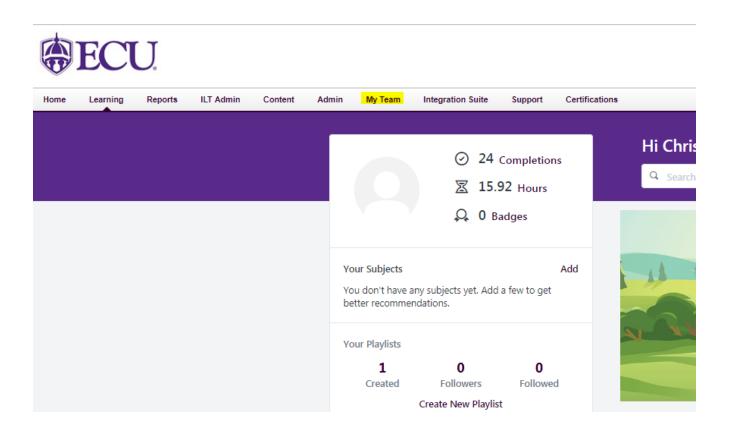

- 6. Once you select My Team it will bring you to a screen showing all of your subordinates (permanent employees only). You can click on their names to review all assigned training and their status.
  - NOTE If you are missing any permanent employees or have employees in your My
    Team that are incorrect you will need to put in a ticket to have them
    removed/added.
    - For support related to issues with the supervisory structure or human resources orgs, please submit a Team Dynamix ticket to the "Banner HR -Functional Support' service. It can be found here: <a href="https://ecu.teamdynamix.com/TDClient/requests/ServiceDet?ID=16116">https://ecu.teamdynamix.com/TDClient/requests/ServiceDet?ID=16116</a>

\*\*Please note that when submitting requests related to changes in the supervisory structure, both the BannerID and position number of the employee and supervisor need to be included in the ticket.

#### My Team

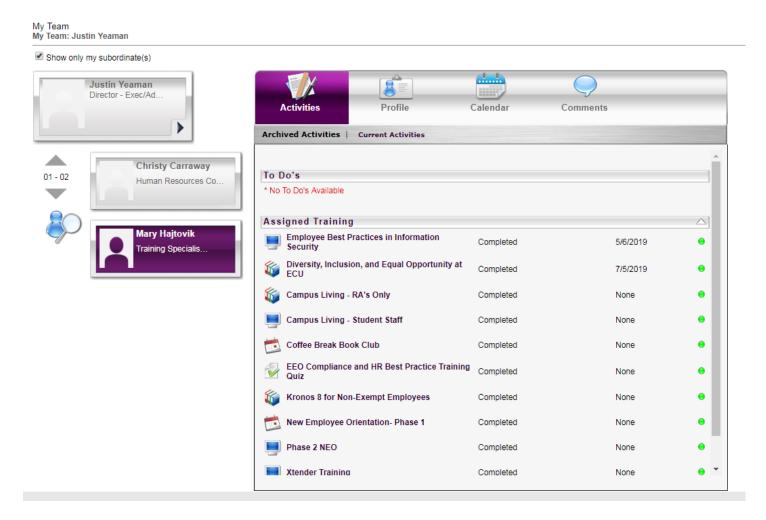

#### **Assign Trainings to Employees**

- 1. Navigate to the Cornerstone login portal (www.ecu.edu/itcs/cornerstone).
- 2. Click "Log into Cornerstone" on the righthand side of the page
- 3. Enter Pirate ID and corresponding password
- 4. The Learner Home page will populate (below).
- 5. At the top of the page is a search bar. Enter in the name of the training that you would like to assign to your employee.

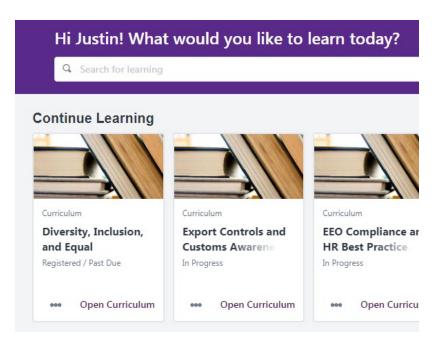

6. Click on the training that you would like to assign to your employee from the search list

# Learning Search

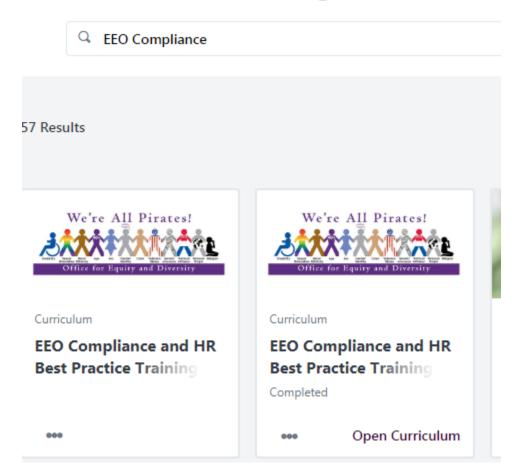

7. Click on the purple "Assign" button

## **Training Details**

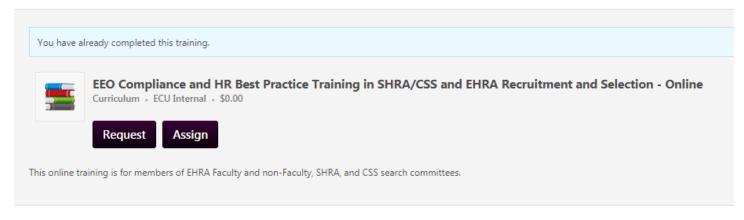

- 8. From the Assign training page you can select a Due Date for the training to be completed as well as leave comments for why this training is being assigned.

  \*\*NOTE Please make sure you check the "Automatically register users" checkbox so that your employee will not need to self-register!
- 9. Once you have filled out what you need and checked the employees you would like to assign click the purple "Submit" button at the bottom of the page.

### **Assign Training**

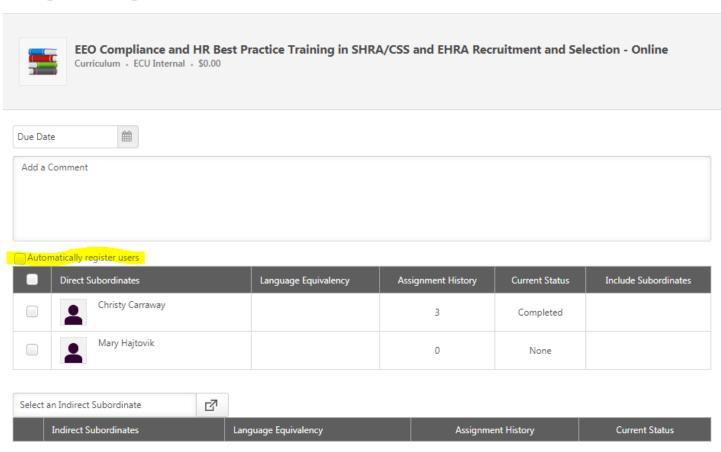

Submit

Cancel